Long-Term Care Insurance

# MutualCare® Solutions e-App

Your Quick-Start Guide

The MutualCare® Solutions LTC e-App allows you to complete and submit your long-term care applications online. Whether you regularly submit long-term care business with us or you're an occasional producer, you'll like this process. Chances are you won't go back to paper.

#### e-App Advantages

The e-App ensures your application is completed in its entirety before you submit it, which saves time and:

- Allows you to complete the application in good order
- Ensures you're using the right forms
- Offers the ability to view and/or print state filed forms at any time
- Reduces application scrubbing time
- Allows you to choose your method of signature collection – e-signature email, e-signature face-to-face or wet signature
- Provides a paperless "green" experience

For producer use only. Not for use with the general public.

#### e-App Features

When you begin using the e-App, you'll discover there's a lot to like. Here are a few of the highlights:

- Visual cues indicate your progress and prompt you for missing information
- Answers to questions reveal only the additional questions your client needs to answer
- Simple e-signature process
- Auto-save functionality so none of your information is lost
- A dashboard shows all your applications in progress

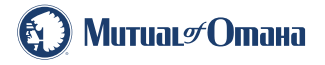

Underwritten by Mutual of Omaha Insurance Company

## Using the e-App

#### Start an Application

- Select Start Application to begin a new application
- Select View Applications to view applications for existing cases or to complete an application already started

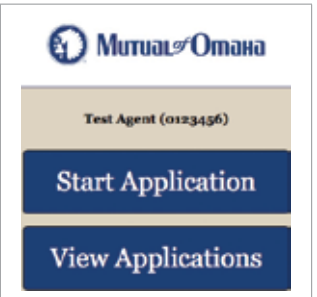

If you select Start Application:

- Click the drop down to select your Client's Residential State
- Click the drop down to select your Commission Code
	- If you have more than one health relationship, please select the applicable Commission Code for LTC from the drop down
	- If you are unsure of your LTC Commission Code, please contact Producer Services at 1-800-867-6873
- Click Start Application

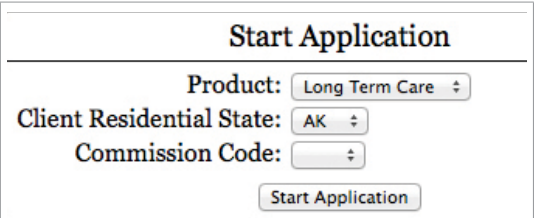

#### **Sections**

You can quickly maneuver through the sections by clicking on them from the table located on the left of the screen. Incomplete sections and fields will be highlighted.

Enter the missing information or click the Next button to continue; you'll be able to go back later to add missing information. *Note: If the required fields are not completed, the application will save with the information that has been entered but it will not be considered complete in order to submit. The screens follow the same flow as the paper application.*

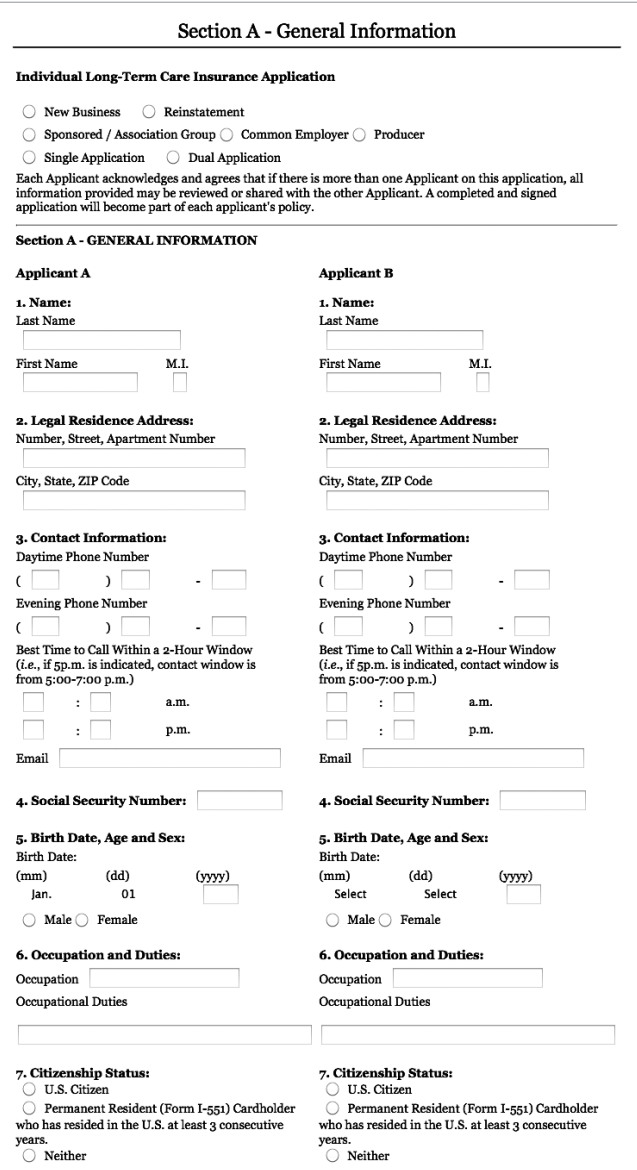

### Additional Questions or Forms

The answers to certain questions will prompt additional questions or forms to appear. For example, if you answer "yes," to the following question in Section E…

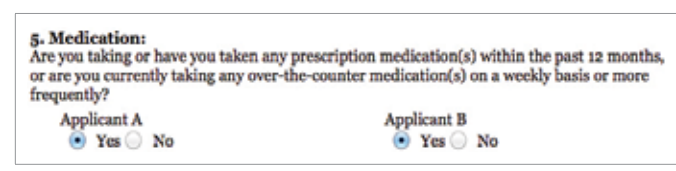

…Then more information would be required. If you answered "no," this screen would not appear.

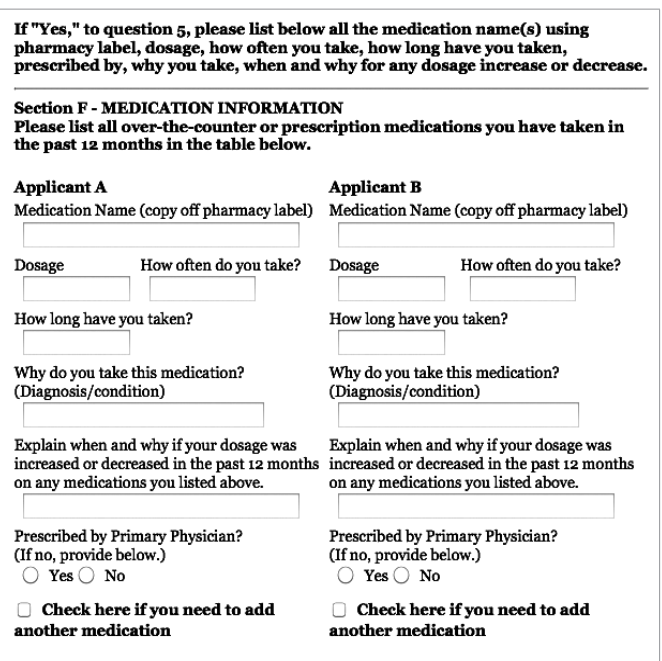

Note: The application is limited to one overflow page; therefore, if supplemental health information is significant, please attach a separate file. (insert "application information" image here and highlight relevant button - image located below e-app buttons on last page)

Here's another example: If the following question in Section M is checked, an Authorization for Release of Information to My Insurance screen would appear.

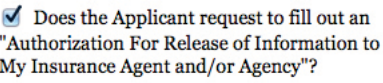

Other things that may prompt additional questions or forms include:

- Replacement coverage
- Additional health questions

### Application Information

Once all the information has been entered you can either click Next on the last form, or Save & Exit. A warning message will appear if there are any required fields that have not been completed. The application will save with the information that has been entered but it will not be considered complete until all the required information is entered in order to submit.

Note: Ages 60 and older require a complete head to toe physical exam and a complete metabolic profile completed by a physician. If under age 60 and applicant does not have a primary care physician, has not seen a physician in the last 2 years, and does not have any medical conditions that require medical follow up, a paramed exam is an option. Your client may choose to see a physician for a complete physical assessment and lab test appropriate for age (client expense). Underwriting may offer a paramed and lab (Mutual's expense) after a review of the application.

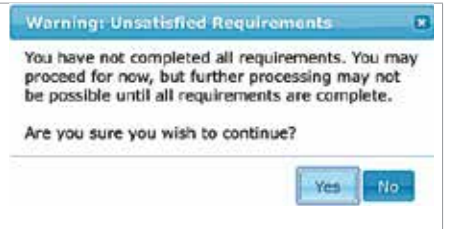

If the status is listed as incomplete, the application is missing required information.

- Click Edit to return to the application
- Click on the highlighted section with incomplete information, which will also show the incomplete information fields highlighted

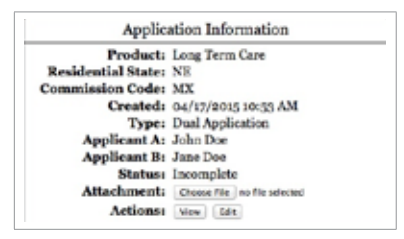

### Signature Process

Once all the information has been entered and the status is complete, you're ready to start the signature process.

Click Request Signatures.

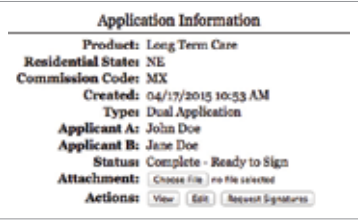

From this screen, you have the option to click the Sign button or the Email button for each applicant.

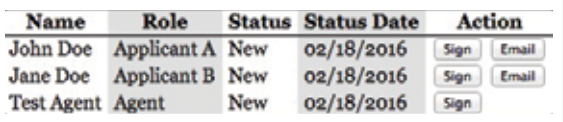

If you click Sign (Face-to-Face or Screen Sharing):

- After both you and your applicant(s) have e-signed the forms, you are ready to submit the application
- Click Submit

*NOTE: If your back office is involved, they will receive an email that an application*  has been submitted for review and they will either email comments to you or submit *the application.*

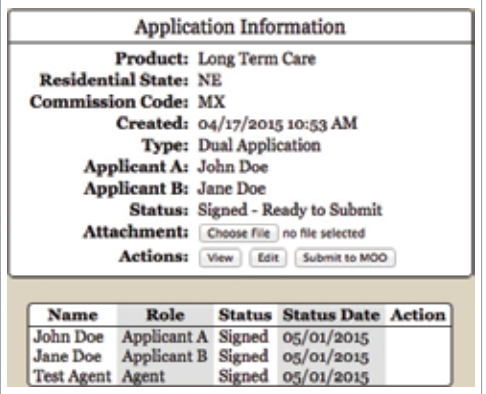

*Note: You also have the option to obtain a wet signature by mailing or delivering the application to the applicant to sign and submit.*

If you click Email:

- You'll be prompted to enter the applicant's email address. This will automatically generate an email from you with a link to the signature process
- When the link is opened in the email, the applicant will be required to answer some authentication questions before beginning the email signature process
- The applicant must click on the Important Documents and Electronic Signature Consent Documents links plus the I Agree boxes. *Note: As the producer, you do not need to view any documents prior to signing*
- When finished, click Sign Application. This will open a PDF of the application and forms

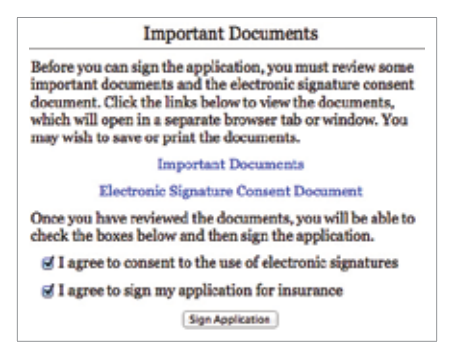

• Click Next to go through each page or click Next Signature to quickly navigate to each signature

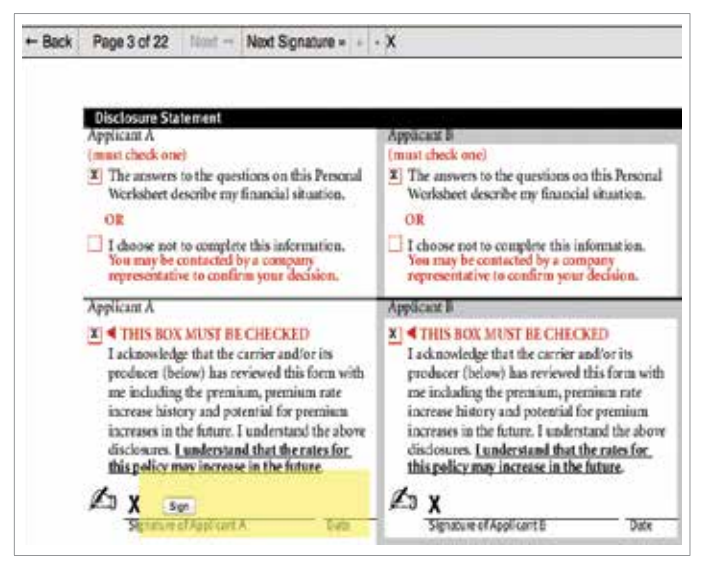

- Click Sign, then Next Signature
- After the last signature, you must click Finished

 $\leftarrow$  Back Page 22 of 22 Next  $\rightarrow$ Finished »

- Notification will be emailed to you advising client signatures are complete
- After both you and your applicant(s) have e-signed the forms, the application will be automatically submitted to Mutual of Omaha

*Note: If your back office is involved, the application will be automatically submitted to the back office for review. Once the review is complete, they will need to click "Submit" when the application is ready for submission.*

If you click Edit after your applicant(s) has e-signed the forms, a message will appear letting you know that clicking Yes to edit now cancels the signatures, which means you would need to start over with the signature process. (The Producer Statement is the only section that you can edit without affecting the signature process by clicking where it indicates on the Edit Application message.) Applications cannot be edited after submission.

Once the application has been submitted, the underwriting process will begin.

### Monitor Your Applications

Click View Applications to view your dashboard and monitor the status of your existing cases.

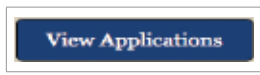

You can filter your view by clicking the dropdown for Dates and Status.

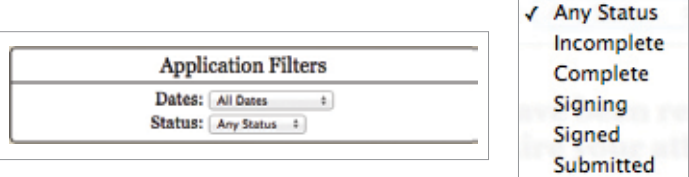

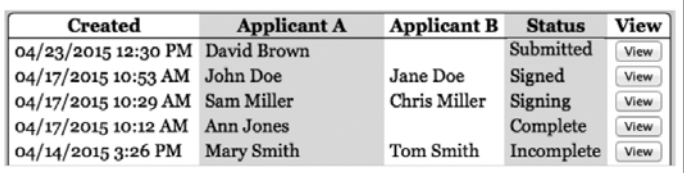

The Status will be one of the following:

- Incomplete Required information is missing. Click View, then Edit to finish. Incomplete sections and fields will be highlighted
- Complete All required information is completed and the application is ready for signatures to be requested

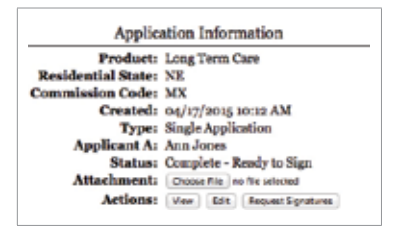

• Signing – The signature process has been started, but is not yet complete. This could mean the Request Signatures button was pushed but the Sign button was not. Or it could mean all parties have not signed. Or that the Finished button was not clicked after the last signature. Click View to see the status by person.

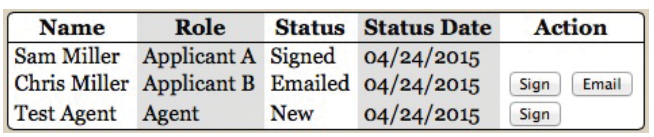

- New The signature process needs to be started for that person either by clicking Sign or Email
- Email If you click Email, you will be asked for an email address. An email will be sent to this address to begin the signature process
- Signed The signature process has been completed
- In Review This is applicable only if a back office is involved
- Submitted The case has been submitted and the underwriting process is taking place

### Quick References

#### Dashboard Highlights

From your dashboard, you may sort the information by column heads or search on a name, date, etc. The dashboard indicates application status:

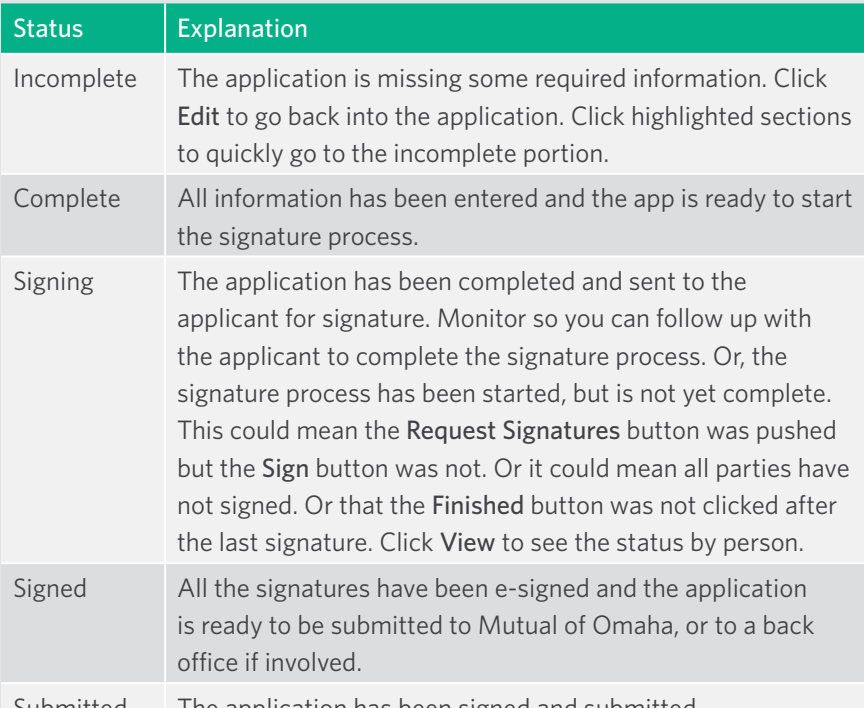

Submitted The application has been signed and submitted.

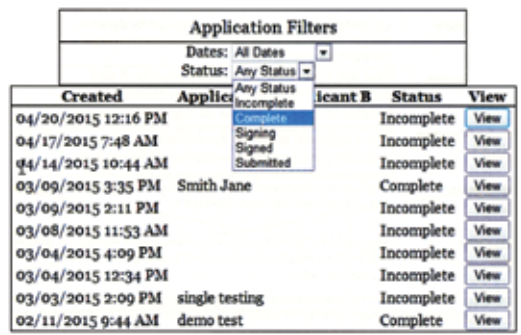

### e-App Buttons

- Start Application Click this button to begin a new application
- Back/Next Allows you to move backward or forward one page at a time
- Table of Contents Allows you to quickly access the various sections of the application
- View Allows you to view the actual application

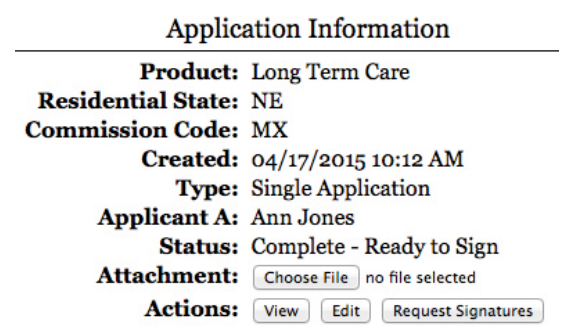

#### Resources

You'll find more information on Sales Professional Access, such as:

- LTC e-App link
- LTC e-App Sandbox link
- Quick Start Guide
- Frequently Asked Questions
- Training Brainshark

#### **Questions**

Contact sales.support@mutualofomaha.com.

Long-term care insurance is not a deposit, not FDIC insured, not insured by any federal government agency, not guaranteed by the bank, not a condition of any banking activity, may lose value and the bank may not condition an extension of credit on either: 1) The consumer's purchase of an insurance product or annuity from the bank or any of its affiliates; or 2) The consumer's agreement not to obtain, or a prohibition on the consumer from obtaining, an insurance product or annuity from an unaffiliated entity.